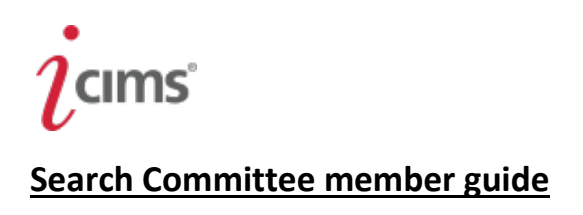

All openings for positions at Emory University should be announced and posted live for the public to view as well as internal candidates. Emory University utilizes the iCIMS system to do this.

All postings are posted to portals based on staff or faculty and are automatically circulated to over 500 sites through a service called Direct Employers. Additionally, the postings go to: Higheredjobs.com, LinkedIN.com and Indeed.com, as well other job board programs.

We encourage you to share your posting with a link to the iCIMS system to societies, associations, conventions, and conferences within your specialty.

Additionally to announce to groups and sites that will reach women, minorities, veterans and those with disabilities.

To view your candidate pool for your posting you will need to log on to your PeopleSoft page:

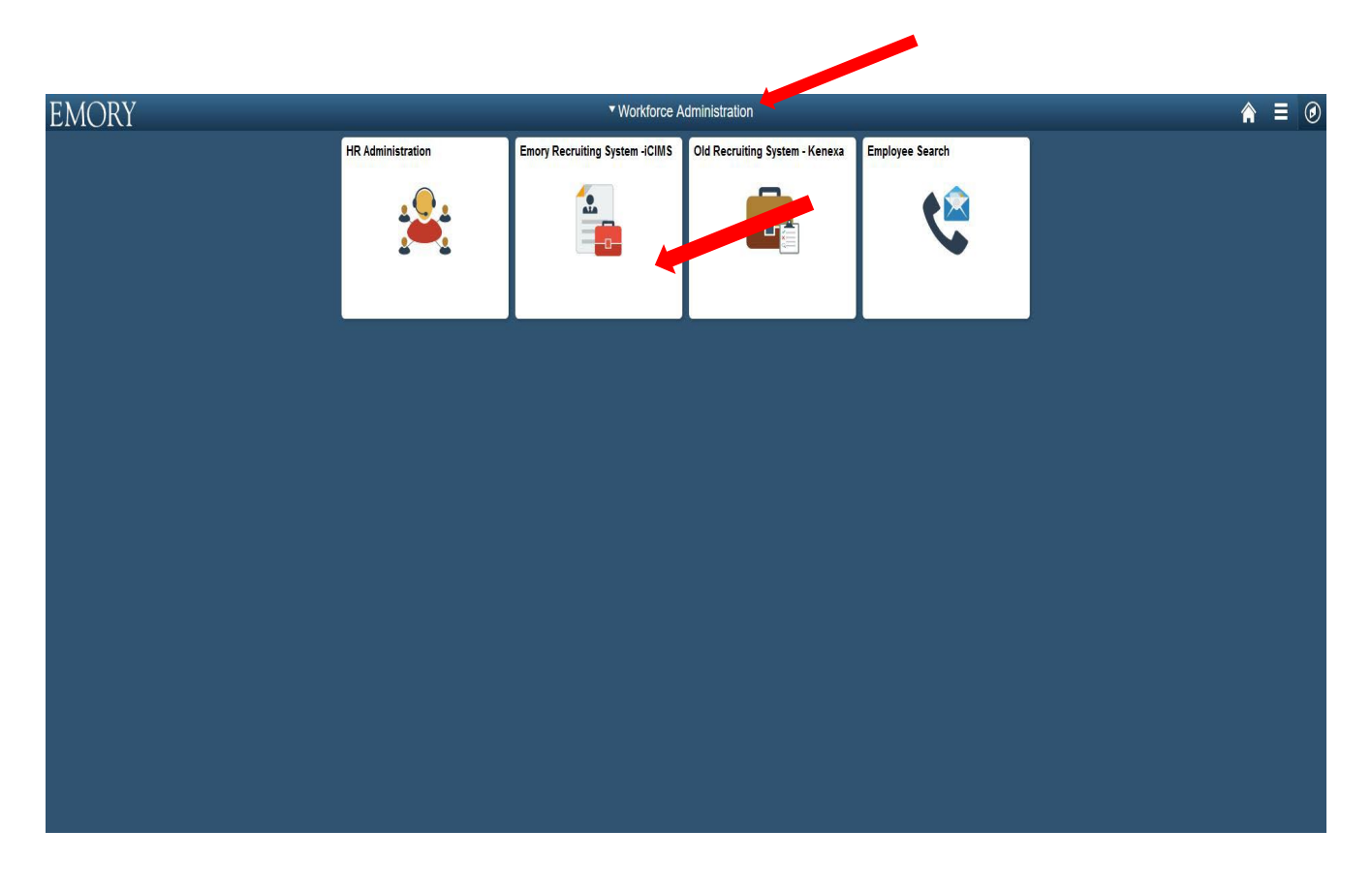

**Go to your PeopleSoft page and select the HRweb drop down then select the iCIMS tile to begin**

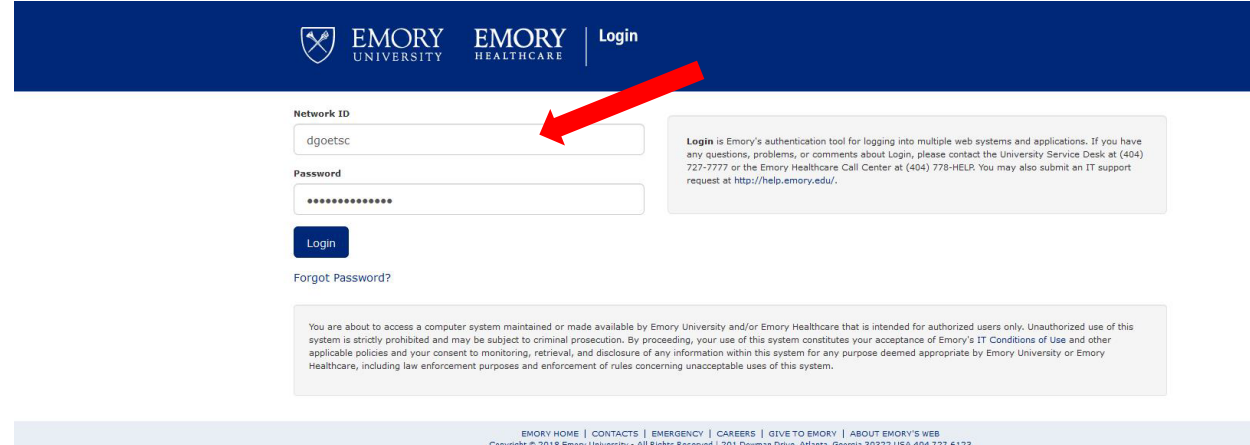

**You will sign in utilizing your NET ID**

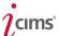

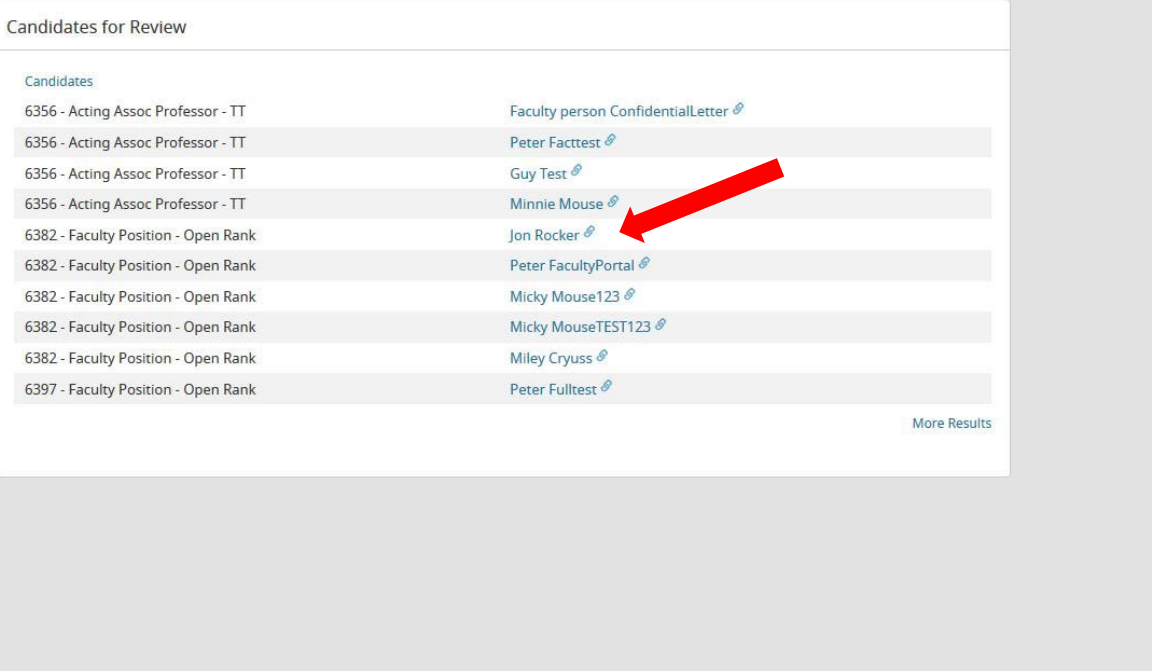

**Only the positions that you are on a committee for will appear as a list of all candidates to review.** 

**We are going to review "Jon Rocker"**

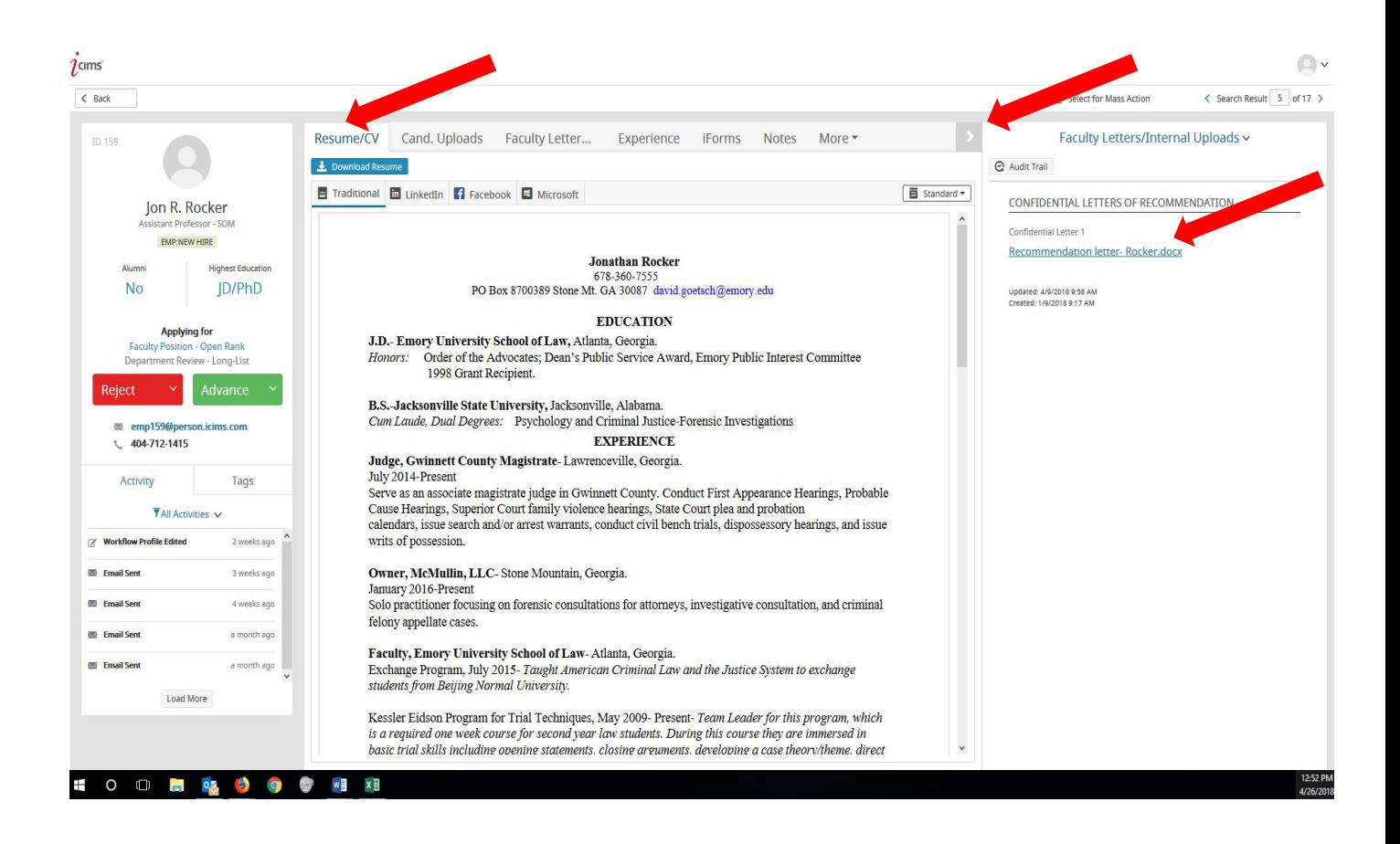

**Tabs across the top can offer the view of the resume and any additional documents that were requested in the posting ad.** 

**The screen can be split utilizing the arrow at the top, to view side by side the additional documents.**

**This includes the recommendation letters that were requested and sent back to Emory for viewings**

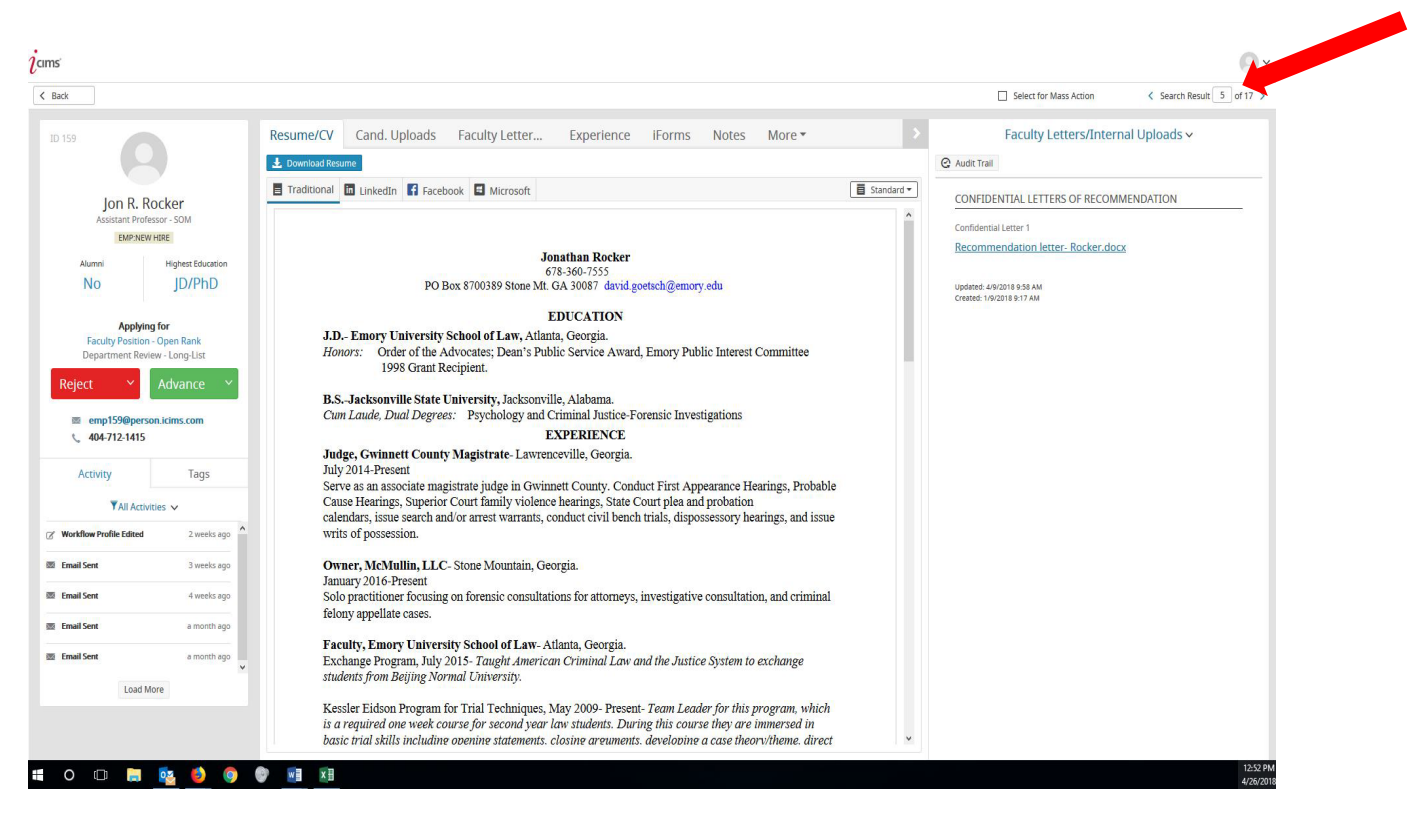

**View and move to next candidate using the arrows**

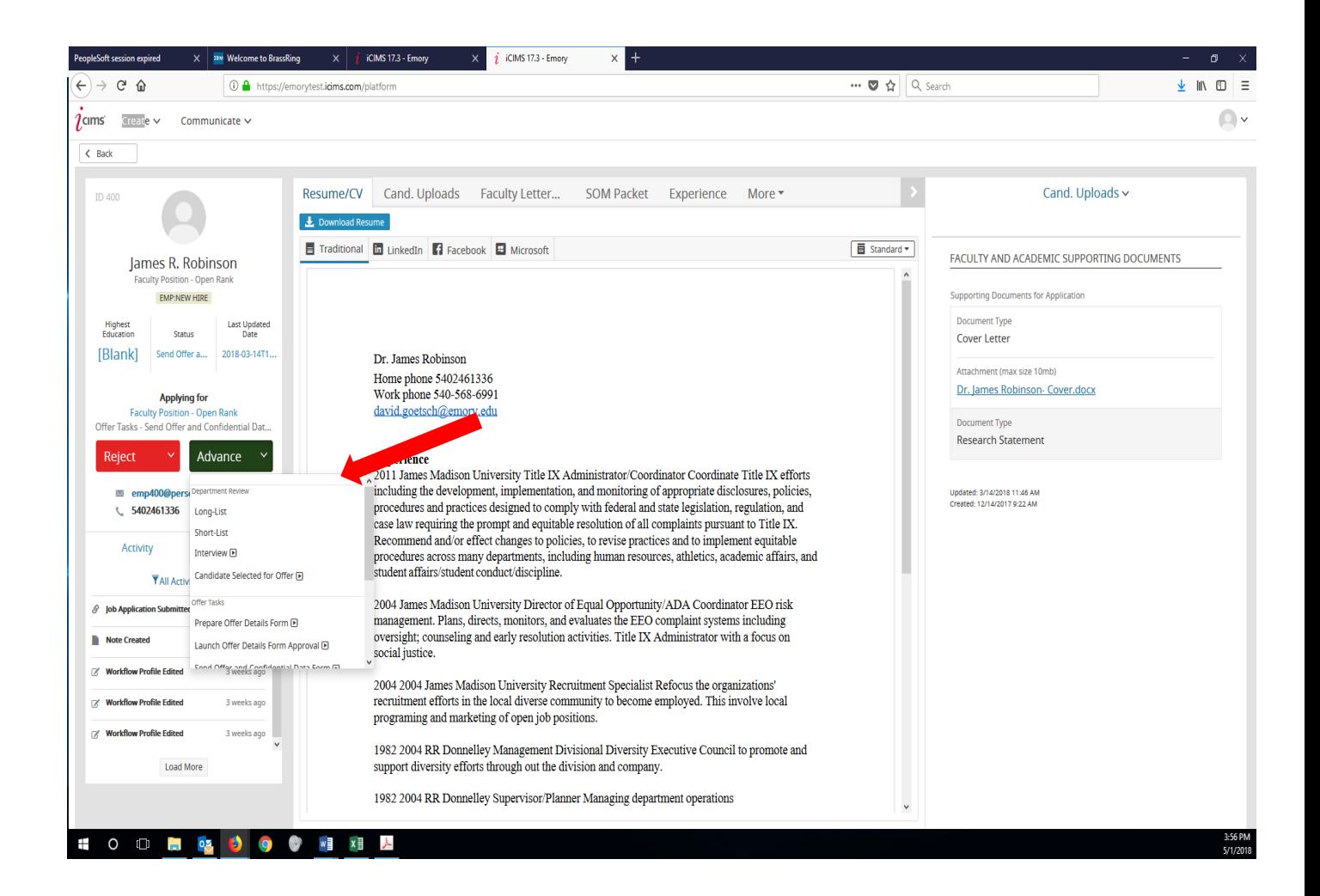

**The chair or designated administrator can move the candidate status from "submitted for review" to;**

**"Long list" then to the "Short list" utilizing the Green button**

**Governmental compliance requires that at least three (3) candidates be interviewed in any capacity per openings or postings. All candidates that are Interviewed will need to be moved to the status "Interview" in order to be in the record.**

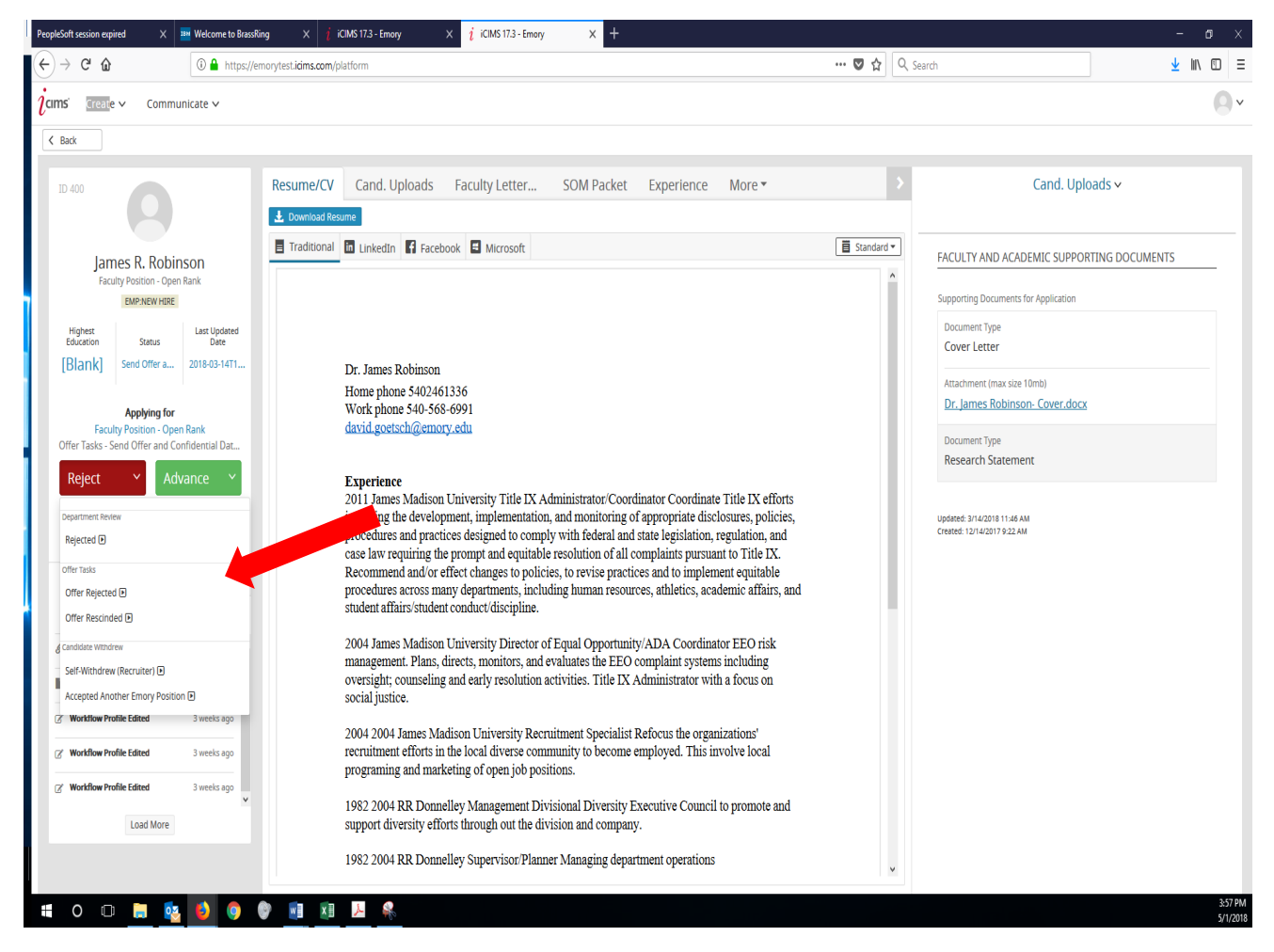

**Or the candidate can be "rejected" utilizing the Red button.** 

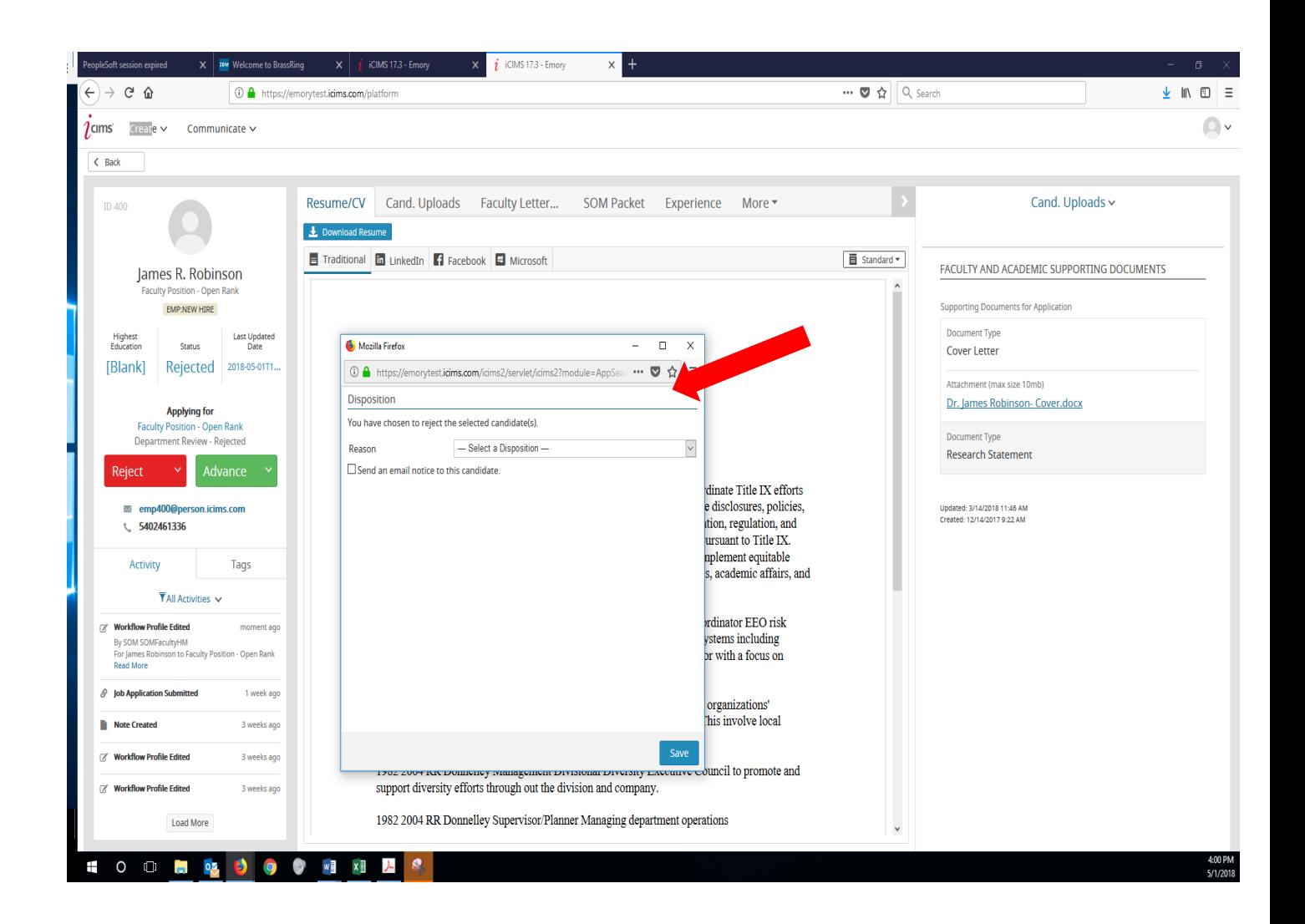

**Once rejected a communication box will appear. You can elect to send a rejection email to the candidate by clicking the box. If not selected a message does not go to the candidate.** 

**Select a reason for rejection. (The candidate will NOT see the reason you select)**

**Governmental compliance requires all candidates to be rejected with a "reason" for non-selections**

**Work with your HR team to ensure you communicate the status of the search.**